# Lab 1: Labview and USRP

**NTU Communication Laboratory** 

1

#### **Outline**

- 基本原理與系統架構
	- 口 基本原理與實驗目的
	- 相關module的I/O
	- 系統架構
- 模擬與實驗
	- □ LABVIEW模擬

#### USRP實作

#### 基本原理與系統架構

- 基本原理與實驗目的: □ 熟悉Labview語法與操作
	- □ 學習以封包形式分割資料
	- □ 熟悉USRP之操作方法

#### 基本原理與系統架構

系統架構

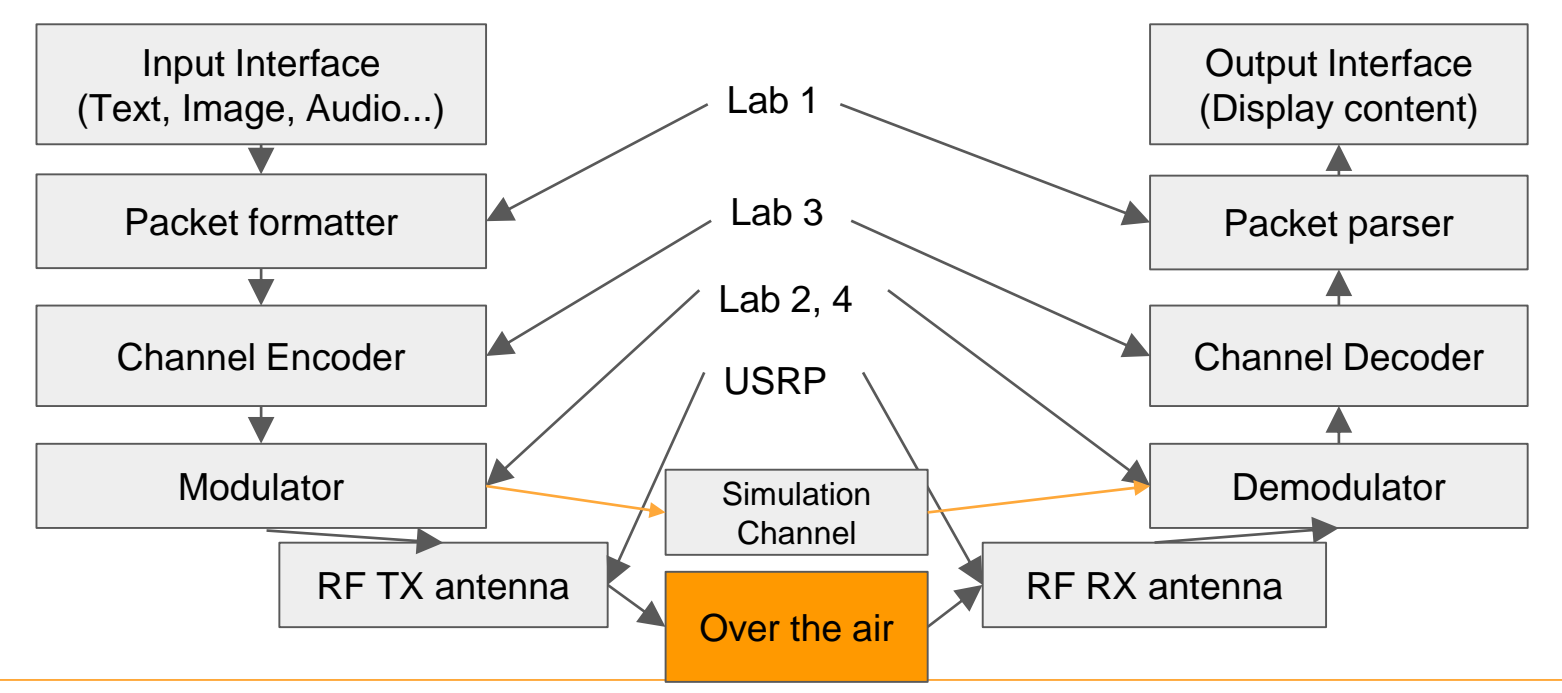

#### 基本原理與系統架構

- 相關module的I/O
	- **▶ Queue modules:** 
		- $\checkmark$  Get queue status
		- $\checkmark$  Enqueue
		- $\checkmark$  Dequeue
	- $\triangleright$  Modulation toolkit:
		- $\checkmark$  System parameters
		- $\checkmark$  Pulse shaping coefficient generator
		- $\checkmark$  AWGN channel simulator

#### **Queue**

- 為什麼需要使用他?
	- 1. 將資料流在不同迴圈中傳遞
	- 2. 使不同資料流獨立運作

#### 重要概念:

- 1. Queue本質為一記憶體位置,因此不同迴 圈皆可存取
- 2. 呼叫queue相關函數前必須確定queue status

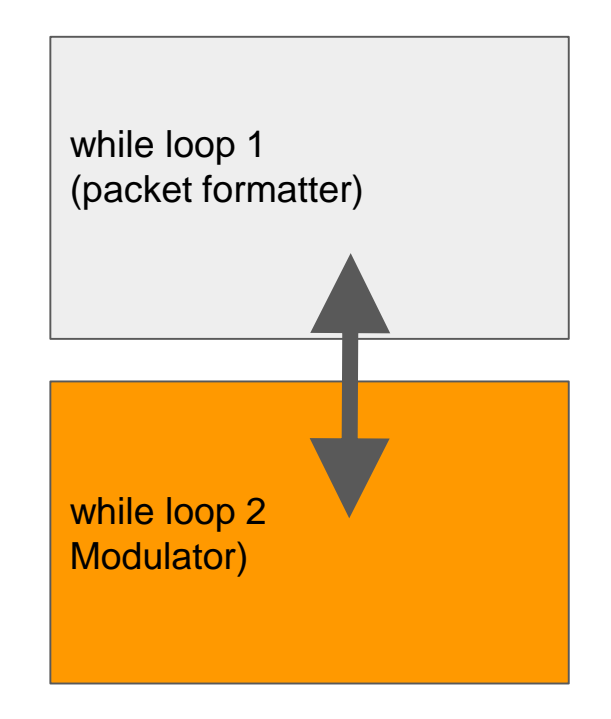

## Queue 使用範例

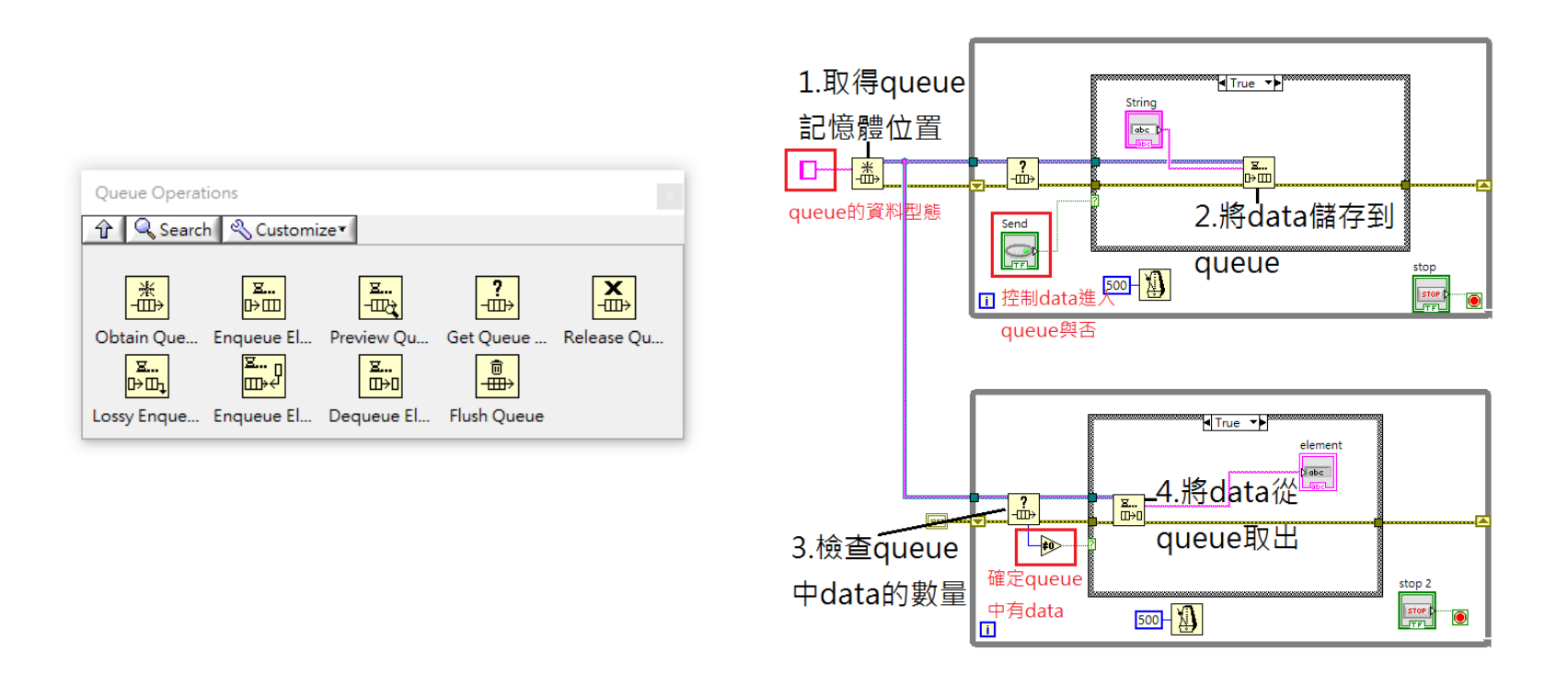

#### LabVIEW 模擬

- 實驗內容
	- **D** Packet formatter

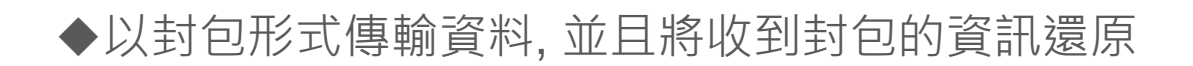

- ◆ 學習基本的封包標頭格式,並知道欄位的功能
- $\Box$  Basic communication system
	- 使用LabVIEW模擬通信系統之傳輸

#### Exercise-packet formatter

●簡介: 一般涌信系統常用封包形式傳遞資訊, 常見之封包格式如下:

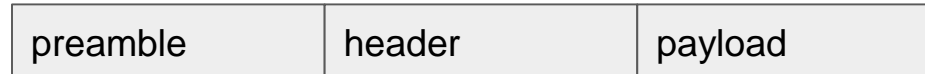

各欄位功能:

□ preamble: 對於傳輸端與接收端, 已知的一段資訊, 作為辨識封包開頭的信號

□ header: 封包的標頭, 通常說明傳收端的網路位置, 也常會含有解碼封包內容的資訊

**□** payload: 封包攜帶之內容

● 如何辨識並且解開封包? Discuss with your team members

#### Exercise-packet transceiver

• Suggested structure:

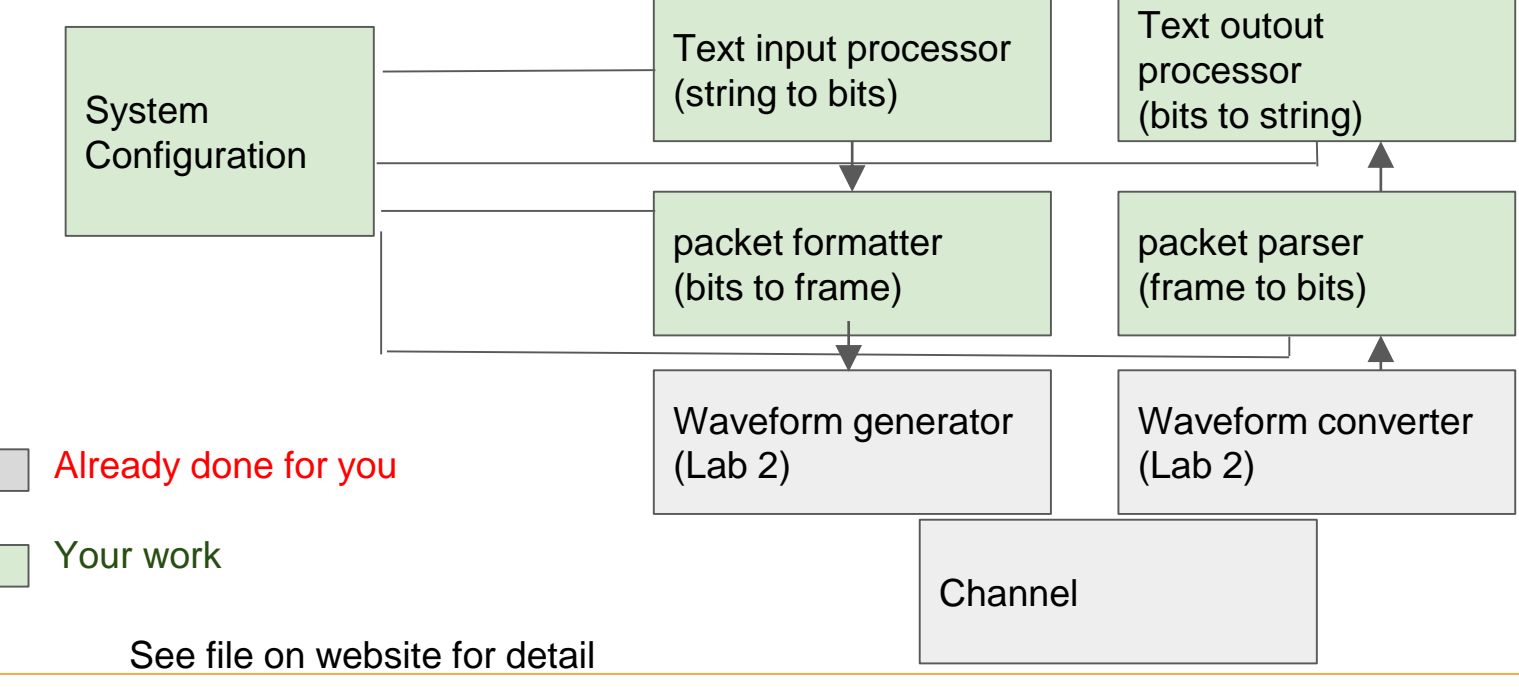

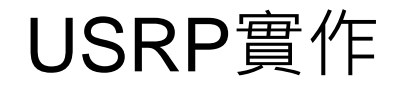

內容:

□ 結合封包傳收系統, 並利用LabVIEW內建之通信系統工具, 傳收封包

□ 學習如何整合USRP到LabVIEW程式中並且能夠穩定的運作

□ 操作USRP的RF參數以熟悉其功能

#### ● 目標:

□ 了解如何使用LabVIEW來控制USRP之傳收

□ 學習如何有效率地將LabVIEW模擬程式,修改成可以USRP實驗的版本

### USRP 運作流程

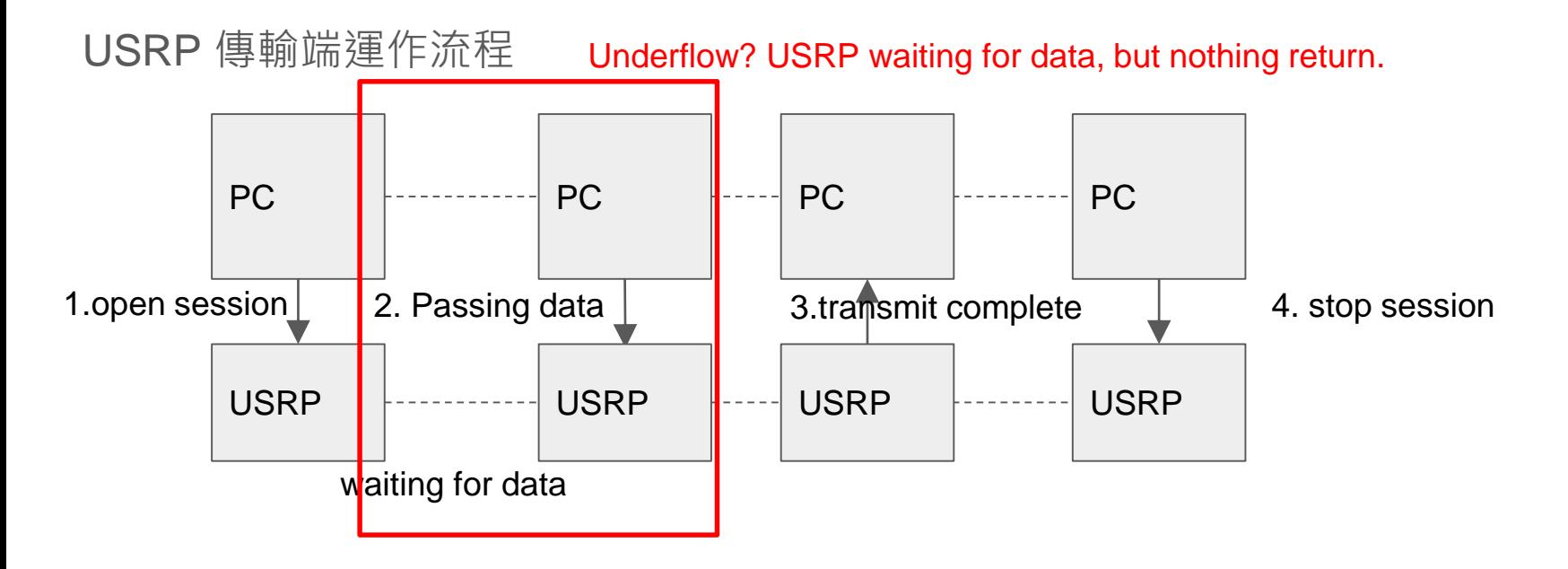

### USRP 運作流程

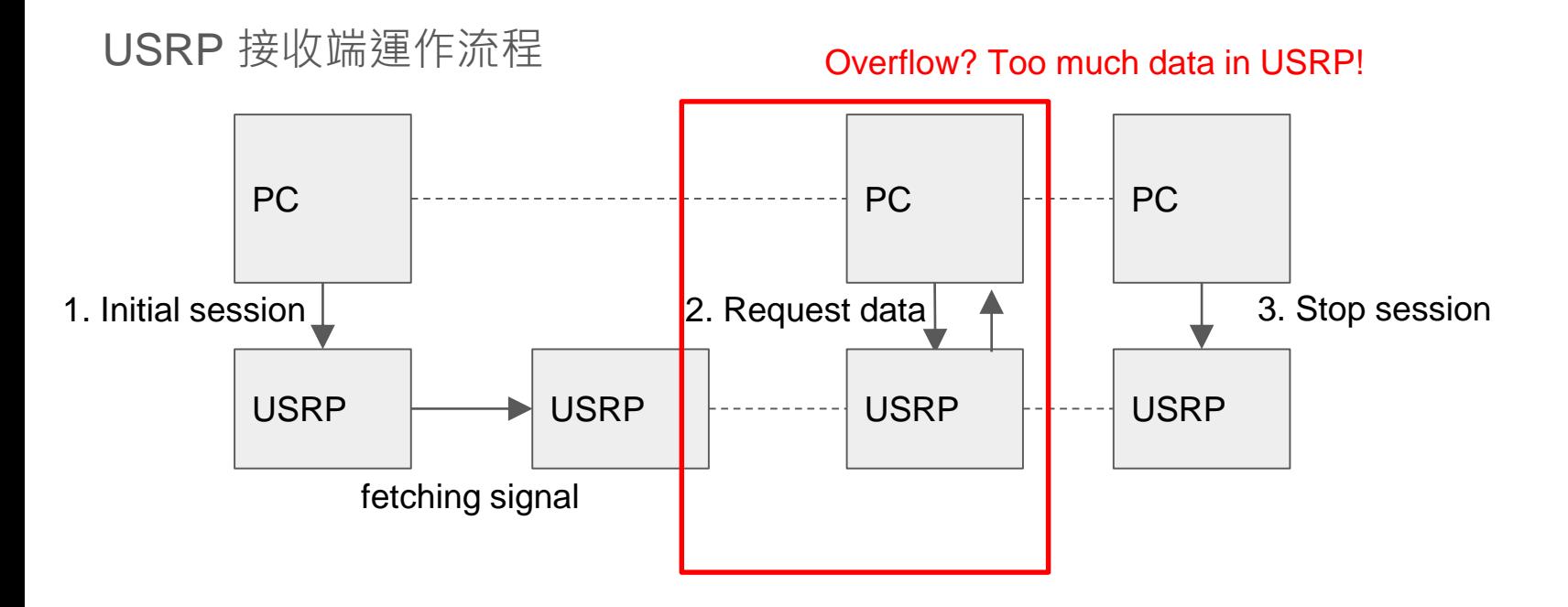

# Tips for debugging USRP error

- 1. Check the RF parameters and configuration control
- 2. Search articles in NI forum
- 3. Ask TAs or teacher

#### From LabVIEW to USRP

Lab1 example: sinewave signal generator

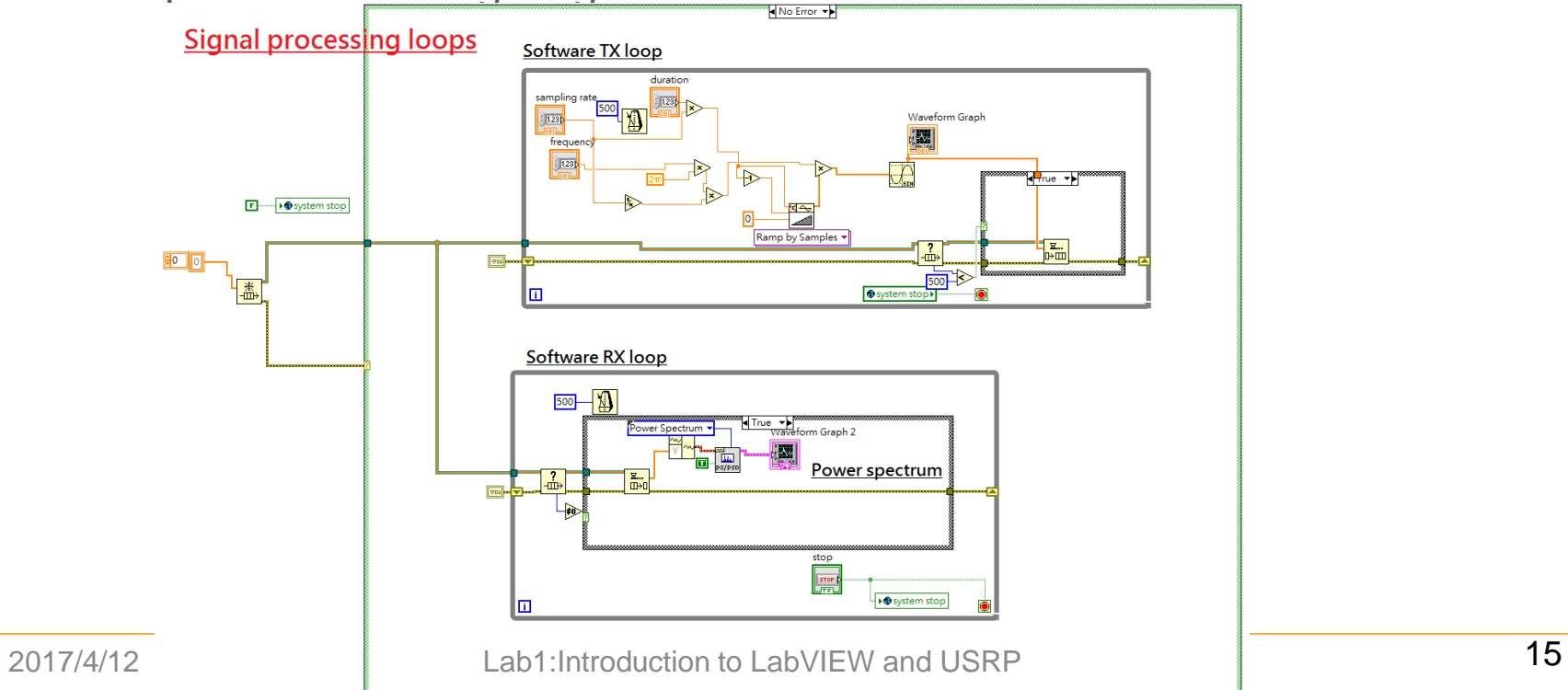

#### Create USRP interface

Step 1: find USRP modules

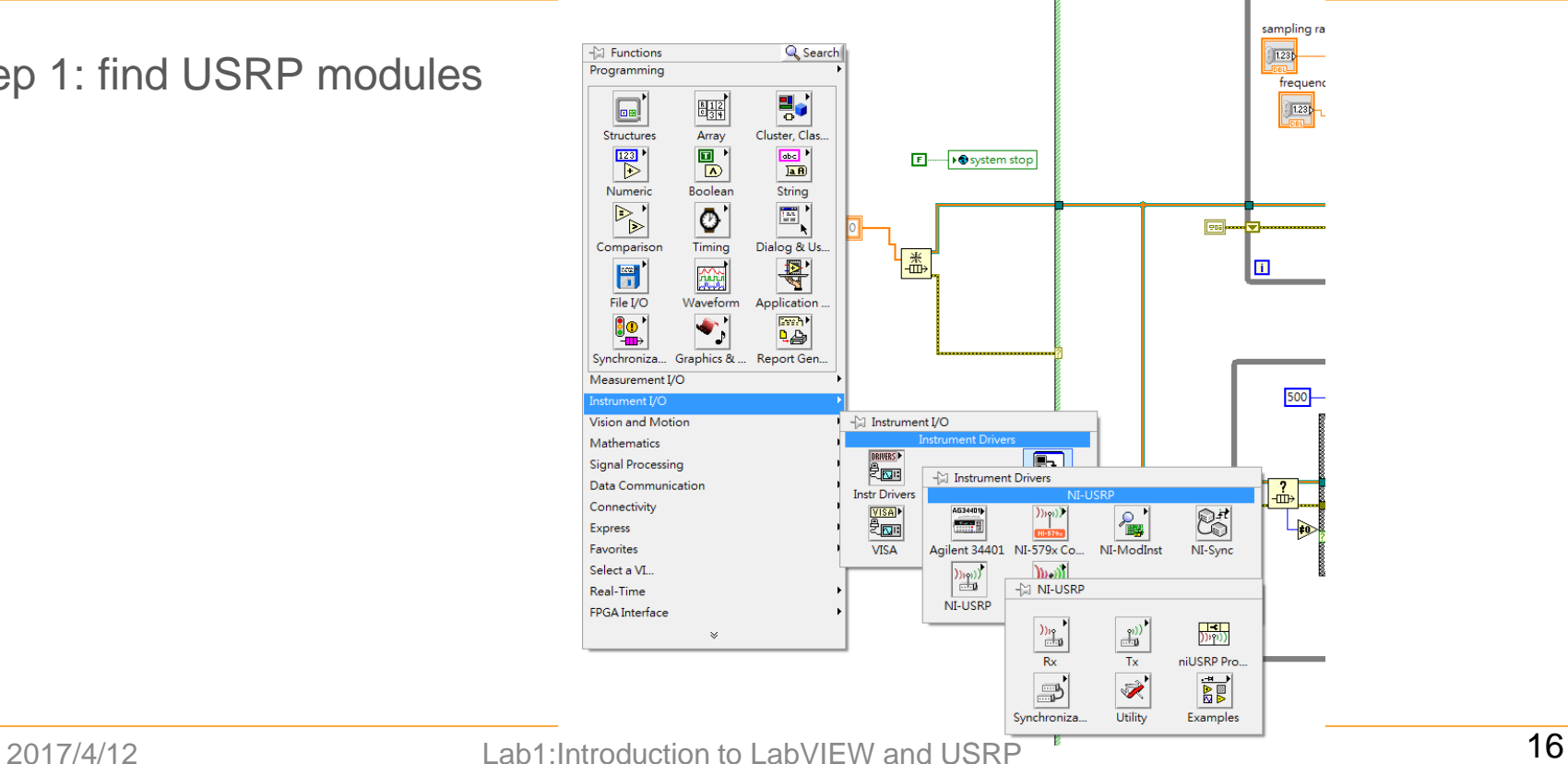

#### USRP configuration interface

Step 2: config. blocks

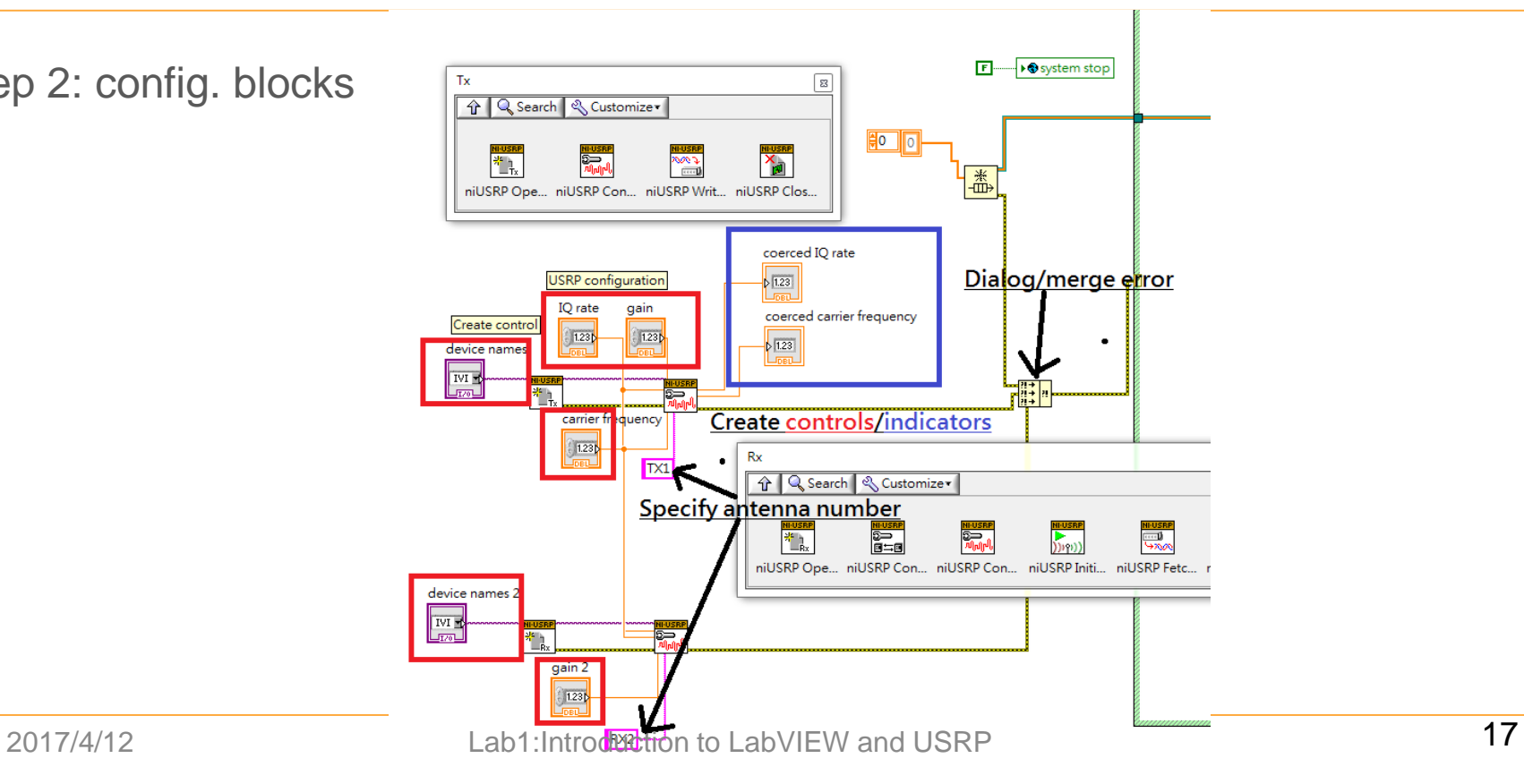

#### Create USRP-LabVIEW interface

**USRP TX loop** Step 3: create TX/RX loops Shift register F **X**a  $\frac{1}{2}$ CDB Cluster Tx  $\sqrt{8}$ 4 Q Search & Customize **NI-USRP**<br>DI 編 衢  $rac{1}{\sqrt{2}}$ niUSRP Ope... niUSRP Con... niUSRP Writ... niUSRP Clos... Copy of global variable System stop> . ol number of samples **USRP RX loop**  $\begin{array}{|c|c|}\n\hline\n\text{L} & \text{hence} \\
\hline\n\text{L} & \text{hence} \\
\hline\n\text{L} & \text{hence} \\
\hline\n\text{L} & \text{hence} \\
\hline\n\text{L} & \text{hence} \\
\hline\n\text{L} & \text{hence} \\
\hline\n\text{L} & \text{hence} \\
\hline\n\text{L} & \text{hence} \\
\hline\n\text{L} & \text{hence} \\
\hline\n\text{L} & \text{hence} \\
\hline\n\text{L} & \text{hence} \\
\hline\n\text{L} & \text{hence} \\
\hline\n$ **HEUSRE** WHUSRE न्द्र CDB Cluster 罙 ↑ Q Search & Customize **BOOK** <u>ni usrp</u><br>M<sub>a</sub>nj  $\frac{24}{1}$  $\sum_{n=0}^{\infty}$  $\sum_{(n|n)}$  $\frac{1}{\sqrt{2}}$  $\frac{1}{\sum_{i=1}^{n}$ niUSRP Ope... niUSRP Con... niUSRP Con... niUSRP Initi... niUSRP Fetc... niUSRP Abo... niUSRP Clos System stop> n

2017/4/12 Lab1:Introduction to LabVIEW and USRP 18

#### Modify RX loops

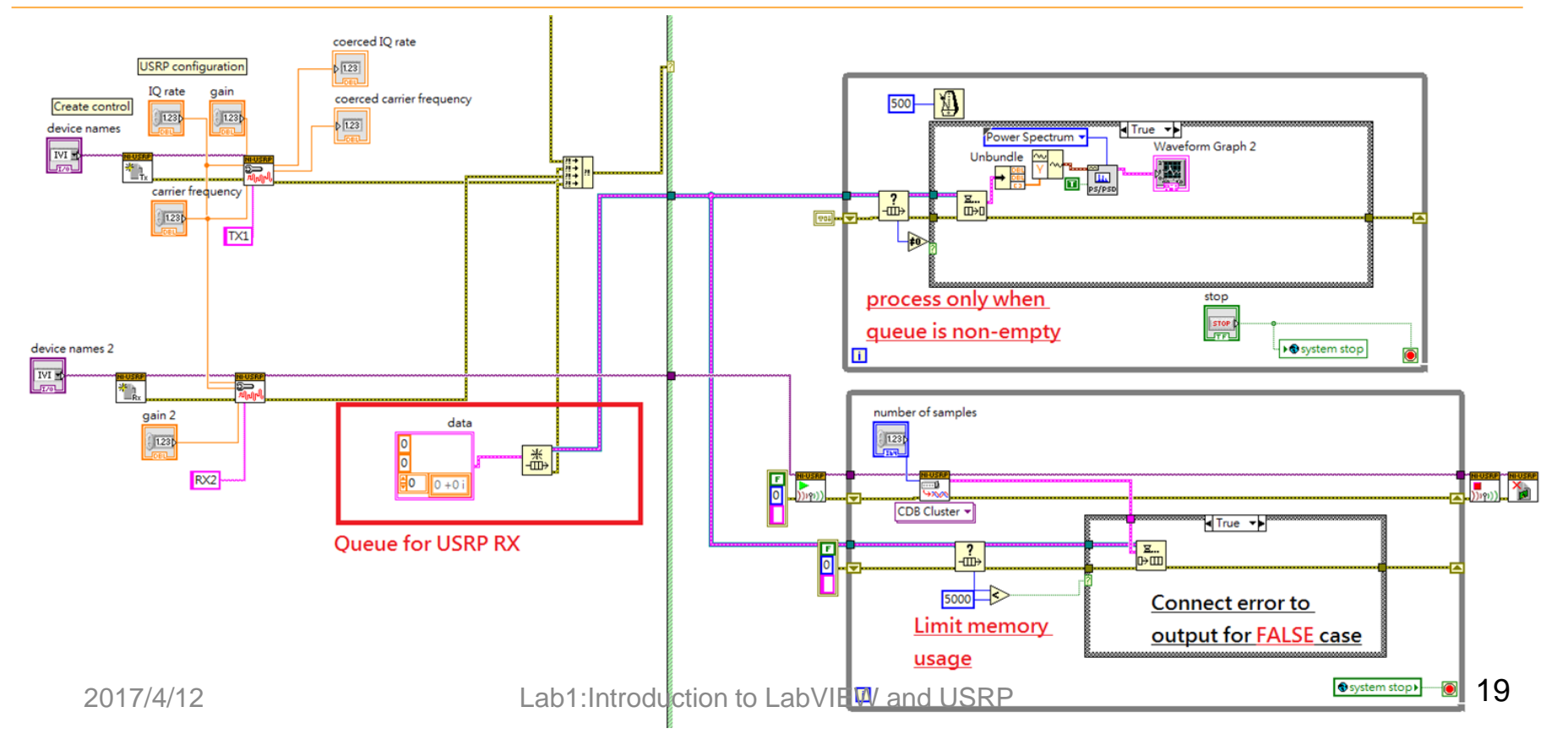

### Modify TX loops

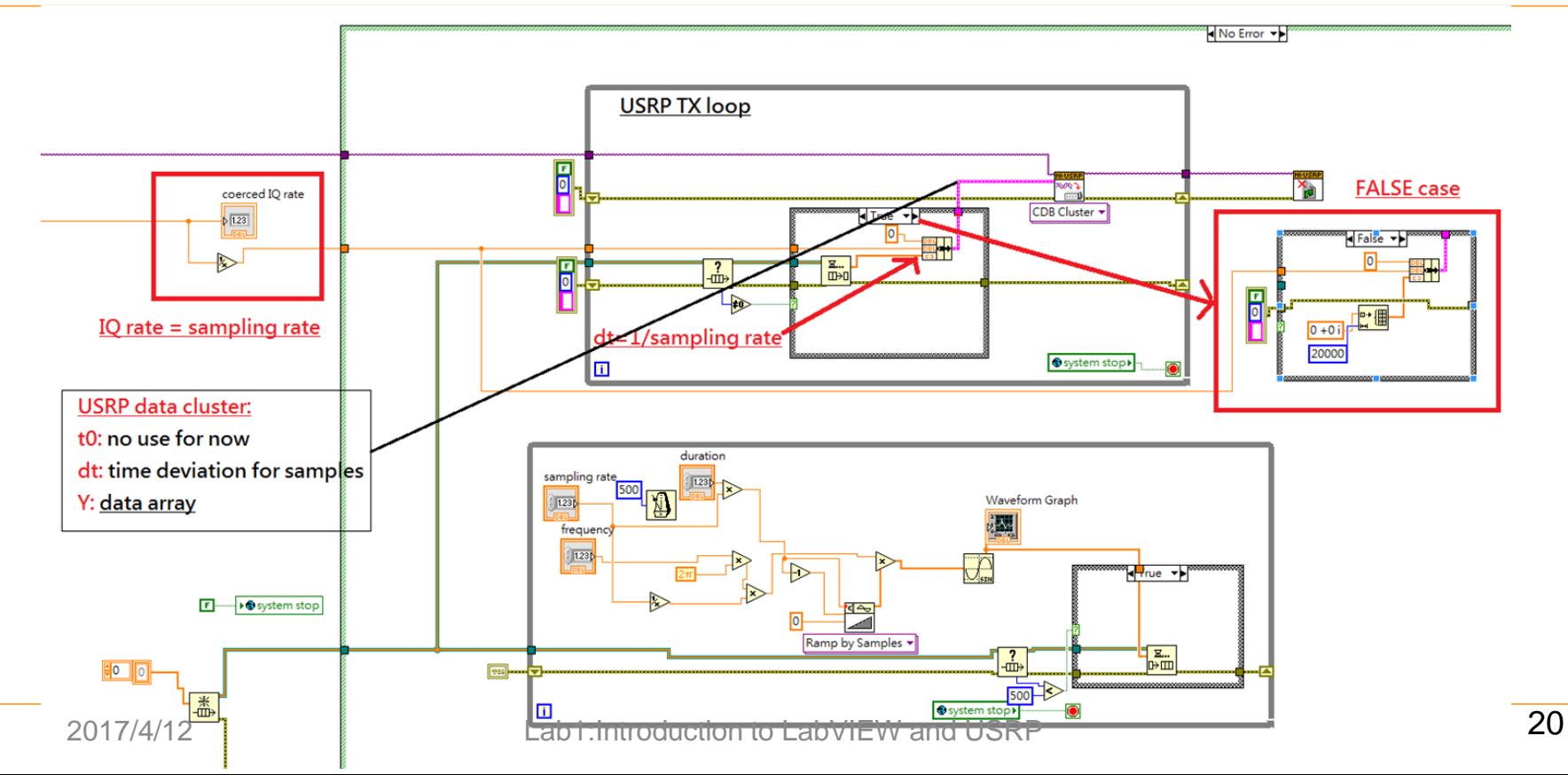

### Modify signal processing loops

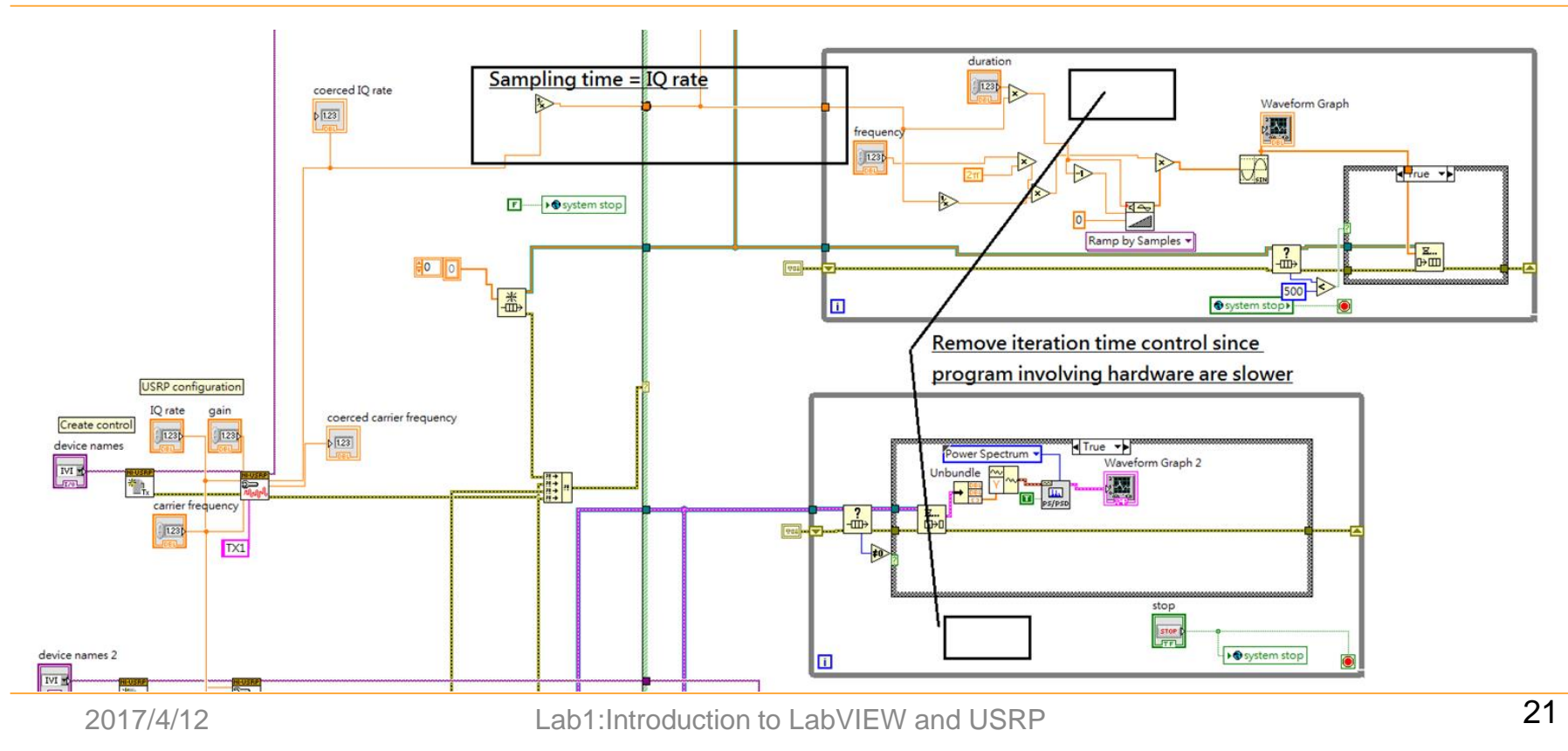

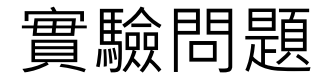

● 模擬:

#### 1. 請讀取附件, 並且將其代表的文字還原, 列出在報告中

2. 將給定文字轉為bit level與給定答案做比對

- USRP實驗:
	- 1. 測試參數並記錄得到的結果

2. 按照handout 的指示將 LabVIEW simulation 改寫成USRP 程式

# NI Modulation Toolkit Installation

#### NI Modulation toolkit

- Search "NI modulation toolkit" on NI support website
- Download the latest version
- **Enter license number** (same as LabVIEW 2014)

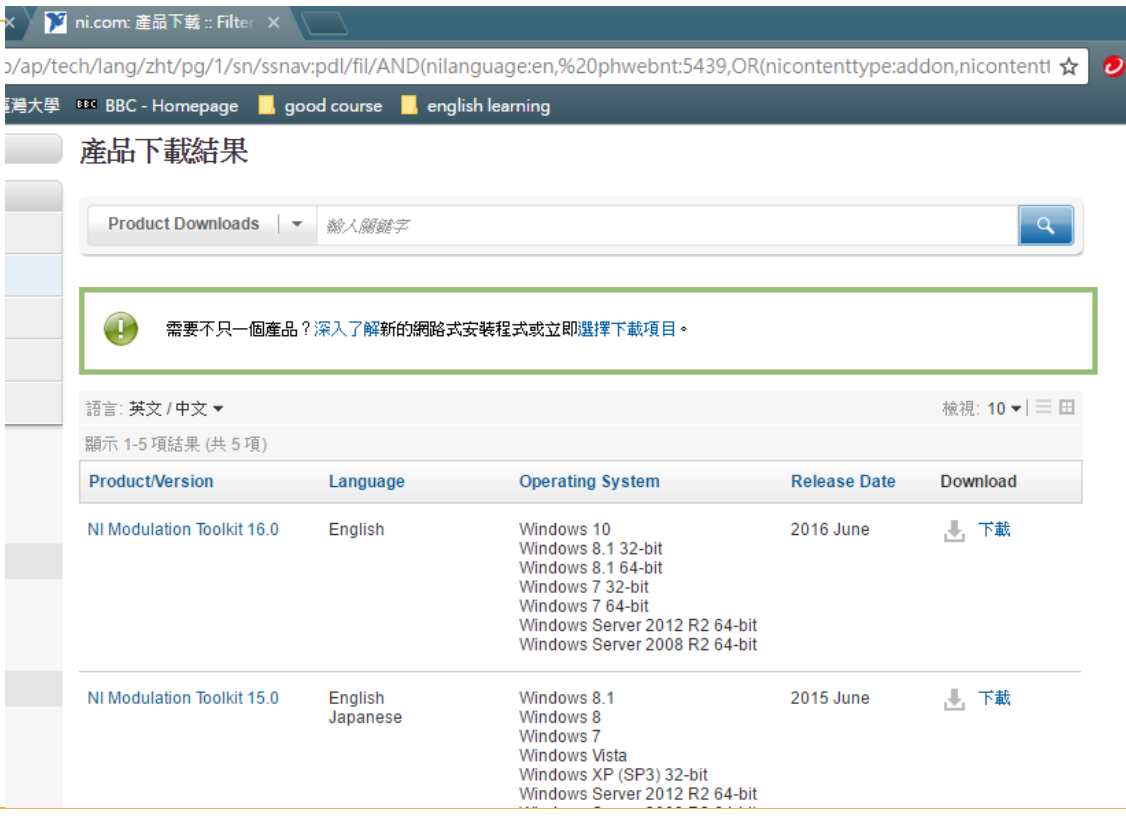

#### Location of modulation toolkit in LabVIEW 2014

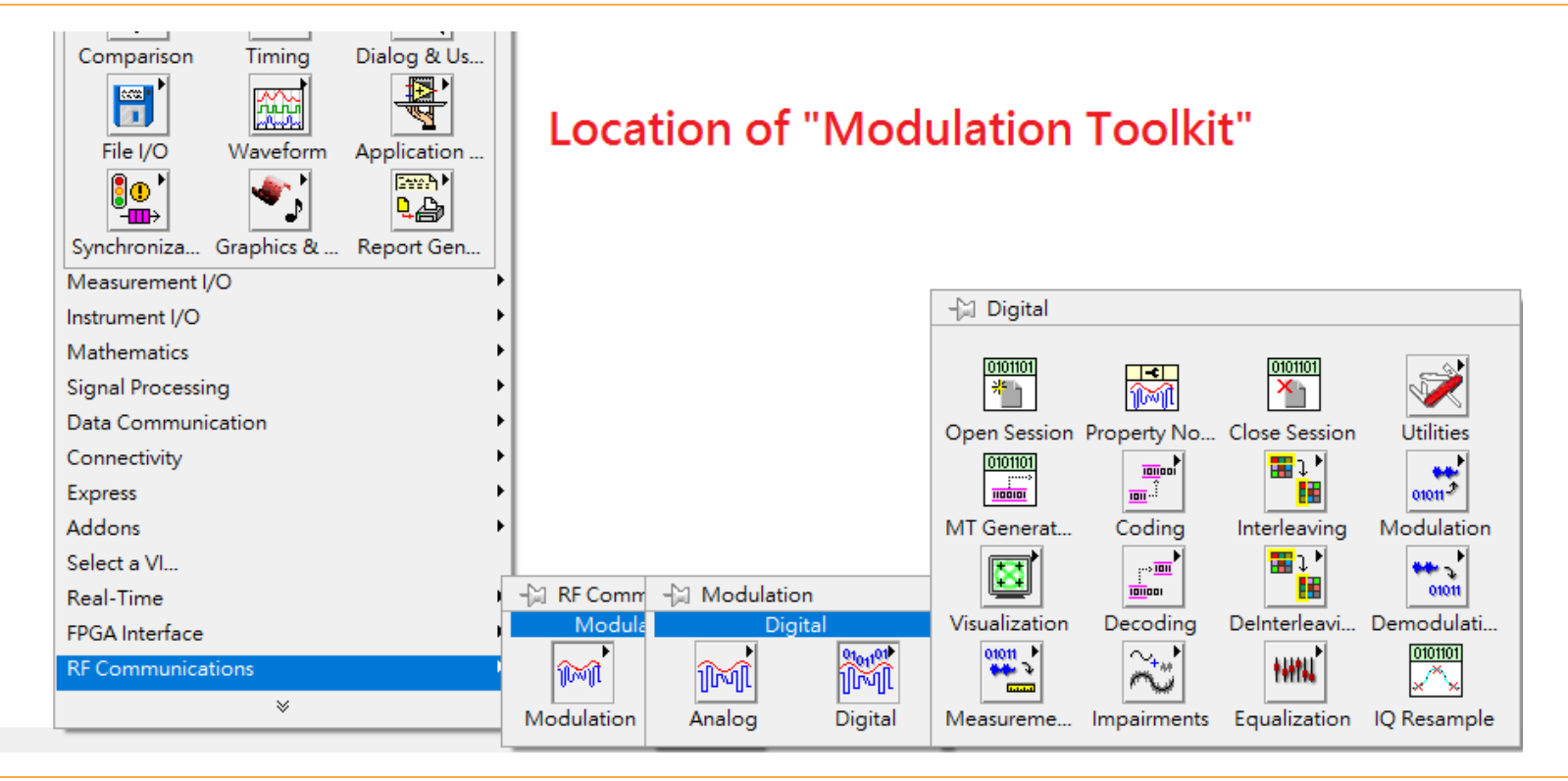